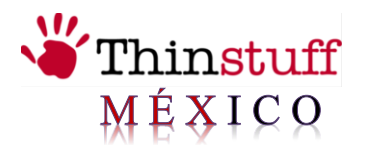

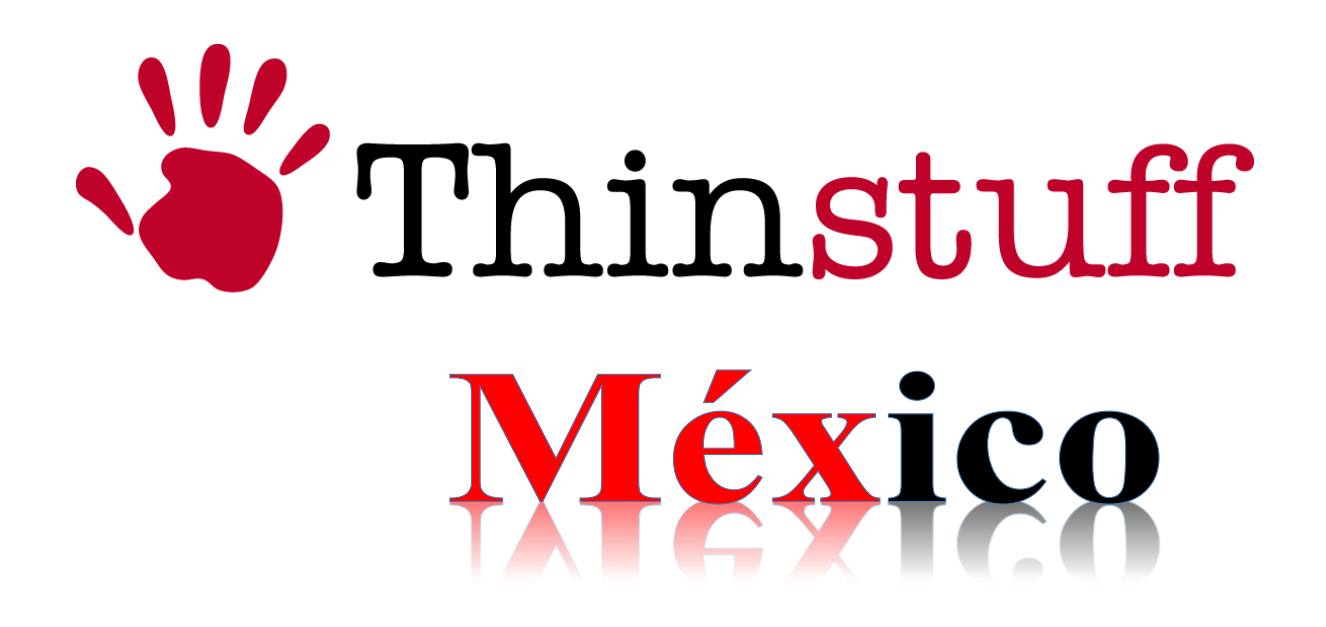

Thinstuff TSX Scan

Manual de Instalación

Versión 1.1.284

www.thinstuffmexico.com.mx

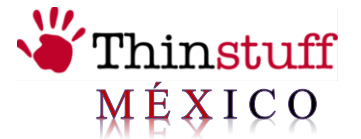

# Instalación y Uso de TSX SCAN

TSX SCAN sólo necesita un TWAIN o un controlador de escáner WIA en el equipo cliente. En el equipo servidor necesita cualquier servidor XP/VS Server o Microsoft Terminal Server/Remote Desktop Services y TSX Scan así como también en el equipo cliente.

### **Prerrequisitos:**

En el servidor no tiene que instalar los controladores TWAIN, en el equipo cliente tendrá que instalar los controladores TWAIN para el escáner. Por lo que antes de instalar TSX Scan le recomendamos que primero pruebe con cualquier aplicación TWAIN en el equipo cliente si puede escanear correctamente con el controlador TWAIN instalado de su escáner.

**Advertencia!** En Windows Server 2008 y sistemas operativos de 2008 R2 tiene que instalar la característica de "experiencia de Desktop" para instalar el subsistema de TWAIN\_32 que es necesario por TSX Scan Server.

[¿Cómo instalo la función la experiencia de escritorio en Windows Server 2008/2008](http://www.microsofttranslator.com/bv.aspx?from=en&to=es&a=http%3A%2F%2Fwww.thinstuff.com%2Ffaq%2Findex.php%3Faction%3Dartikel%26cat%3D16%26id%3D79%26artlang%3Den)  [R2?](http://www.microsofttranslator.com/bv.aspx?from=en&to=es&a=http%3A%2F%2Fwww.thinstuff.com%2Ffaq%2Findex.php%3Faction%3Dartikel%26cat%3D16%26id%3D79%26artlang%3Den)

Si desea utilizar TSX Scan en un sistema operativo de servidor tiene que instalar el escritorio-experiencia-características.

La función de la experiencia de escritorio permite instalar una gran variedad de características de Windows 7 en su servidor que ejecuta Windows Server 2008. Si utiliza Windows Server 2008 como sistema operativo principal, puede tener algunas de estas características de Windows 7 disponible para su uso diario.

¿Qué hace e incluye la función de Experiencia de escritorio?

Experiencia de escritorio incluye los siguientes componentes y características:

- Windows Media Player
- > Temas de escritorio
- Vídeo para Windows (soporte AVI)
- $\triangleright$  Windows SideShow
- **▶** Windows Defender
- > Liberar espacio en disco
- El Centro de sincronización

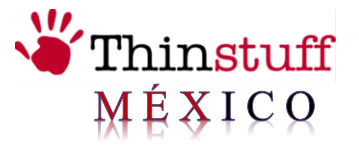

- Grabadora de sonidos
- > Mapa de caracteres
- $\triangleright$  Recortes

Para instalar la Experiencia de escritorio por favor, haga lo siguiente:

**1.)** Poner en marcha el "Administrador de servidores". Haga clic en Inicio, Herramientas administrativas y haga clic en Administrador de servidores.

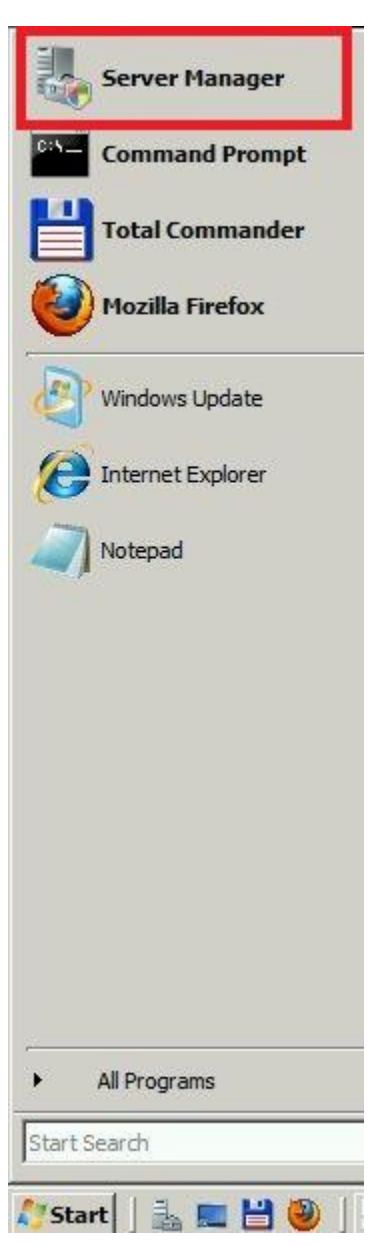

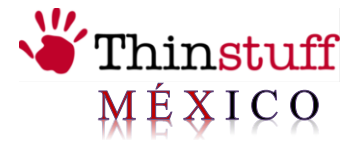

**2.)** Ir a la sección "Características" y haga clic en "Añadir cuenta"

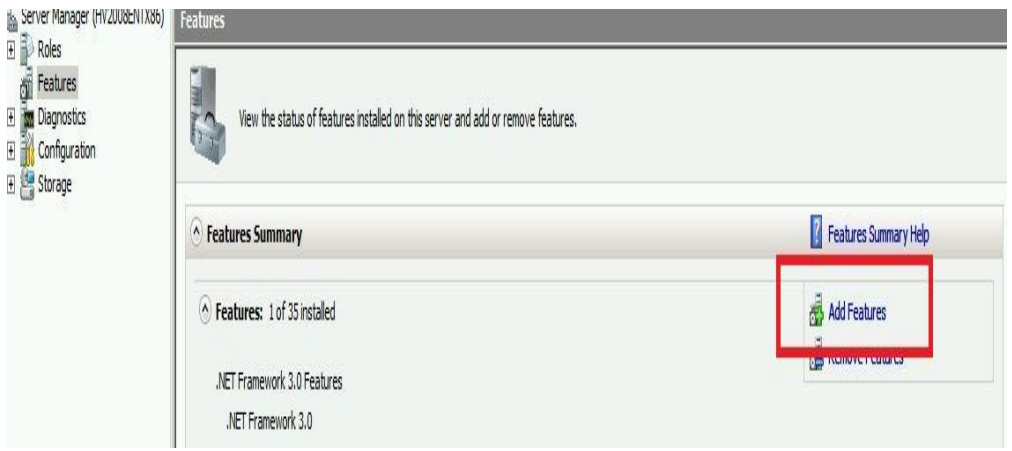

**3.)** Seleccione la casilla "Experiencia de escritorio" de verificación y haga clic en "Siguiente"

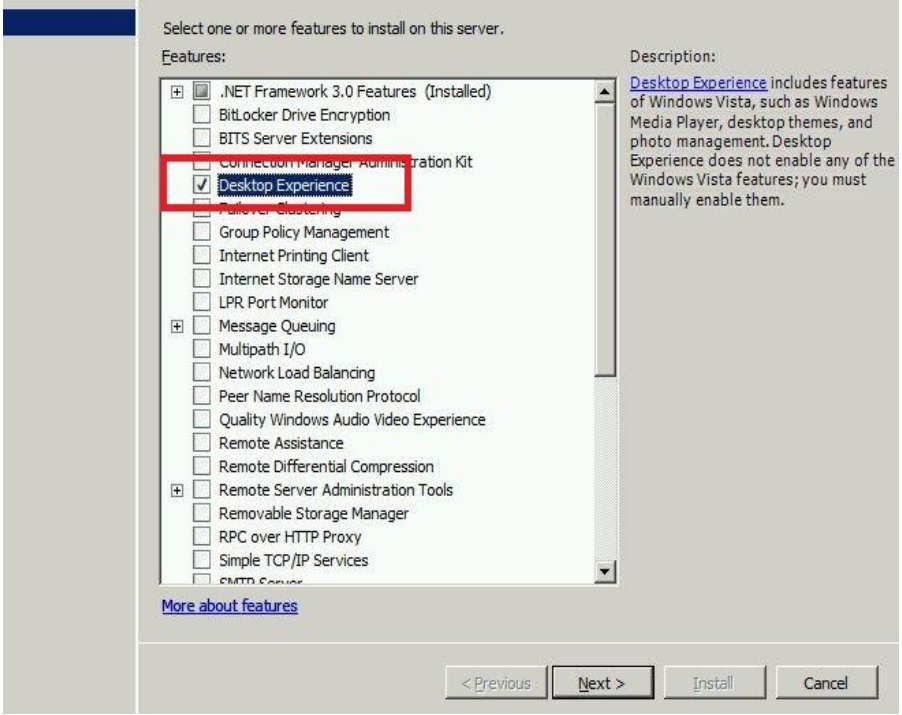

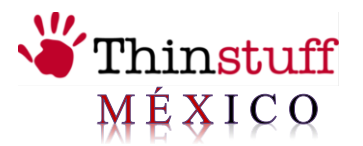

**4.)** Haga clic en 'Instalar'

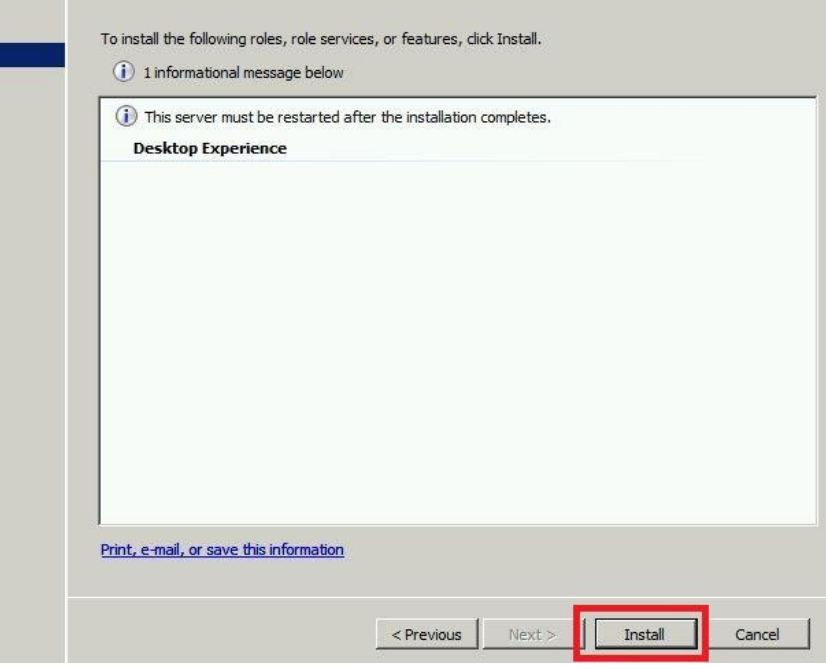

**5.)** Haga click en Cerrar

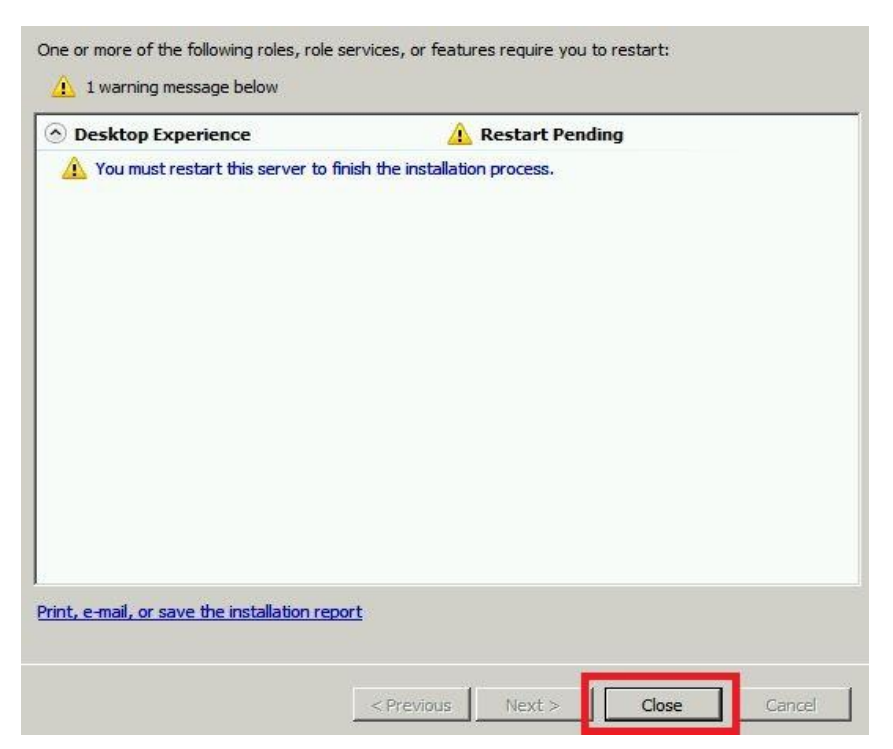

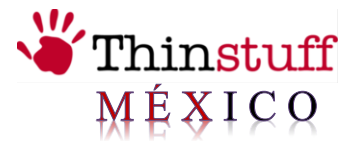

**6.)** Para completar la instalación, haga clic en "Restart"

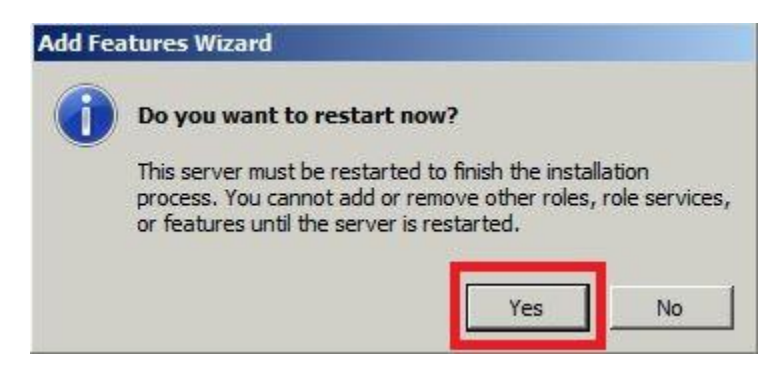

#### **Instalación:**

Si desea instalar TSX Scan realice lo siguiente:

**1**. Descargue el instalador de TSX Scan de la página [http://www.thinstuffmexico.com.mx/descargas,](http://www.thinstuffmexico.com.mx/descargas) guárdelo en un lugar localmente y ejecute el instalador con un doble clic.

**2**. Diálogo de bienvenida. Seleccione siguiente.

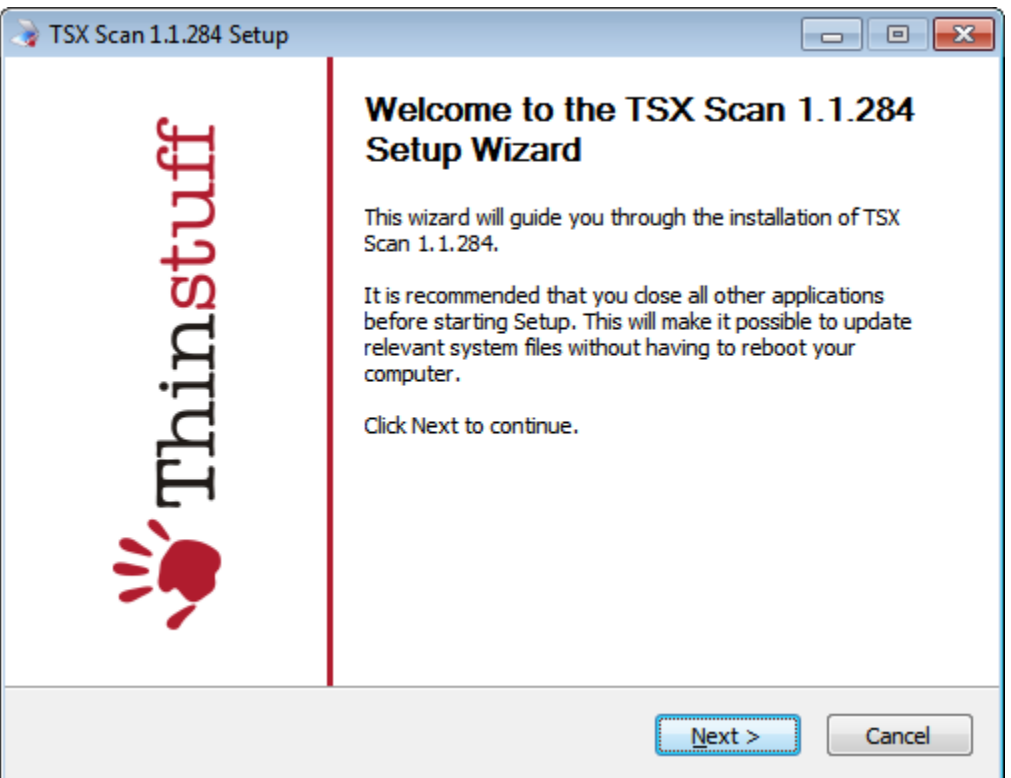

Thinstuff TSX Scan 1.1.284 www.thinstuffmexico.com.mx

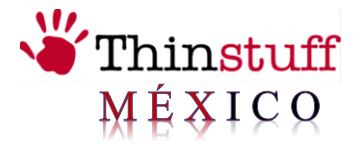

**3**. Instale los componentes. Haga clic en "Siguiente".

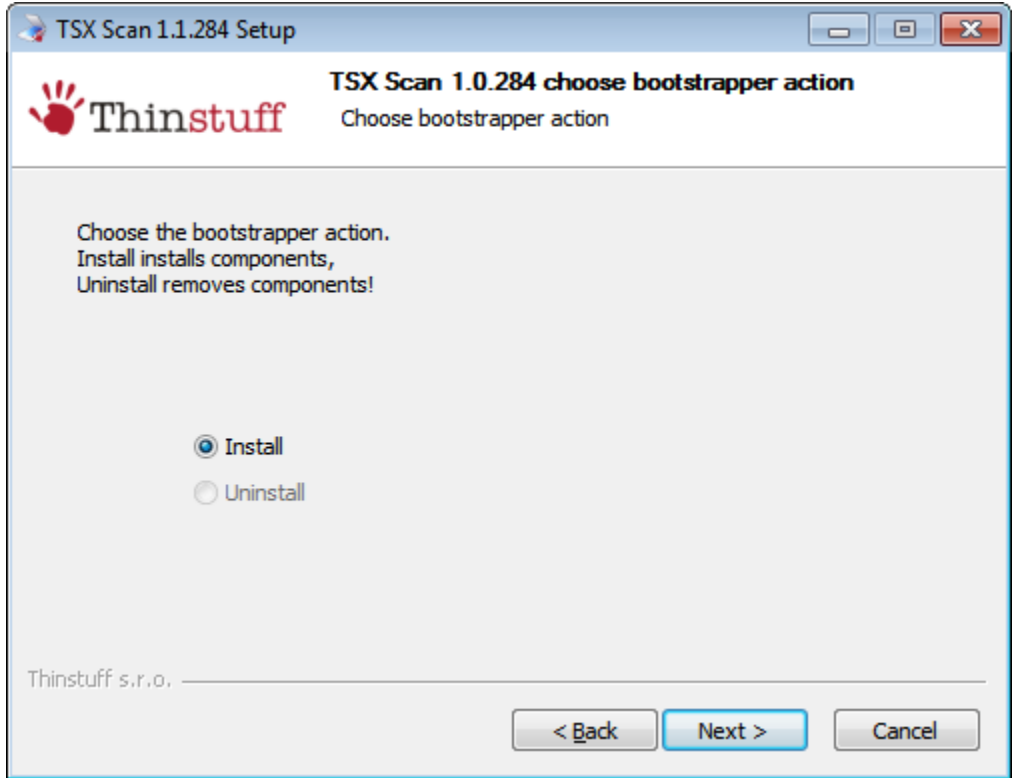

**4.** Para continuar con la instalación tiene que aceptar el "acuerdo de licencia"

$$
_{\rm Pag.}7
$$

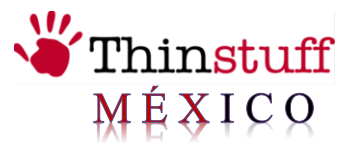

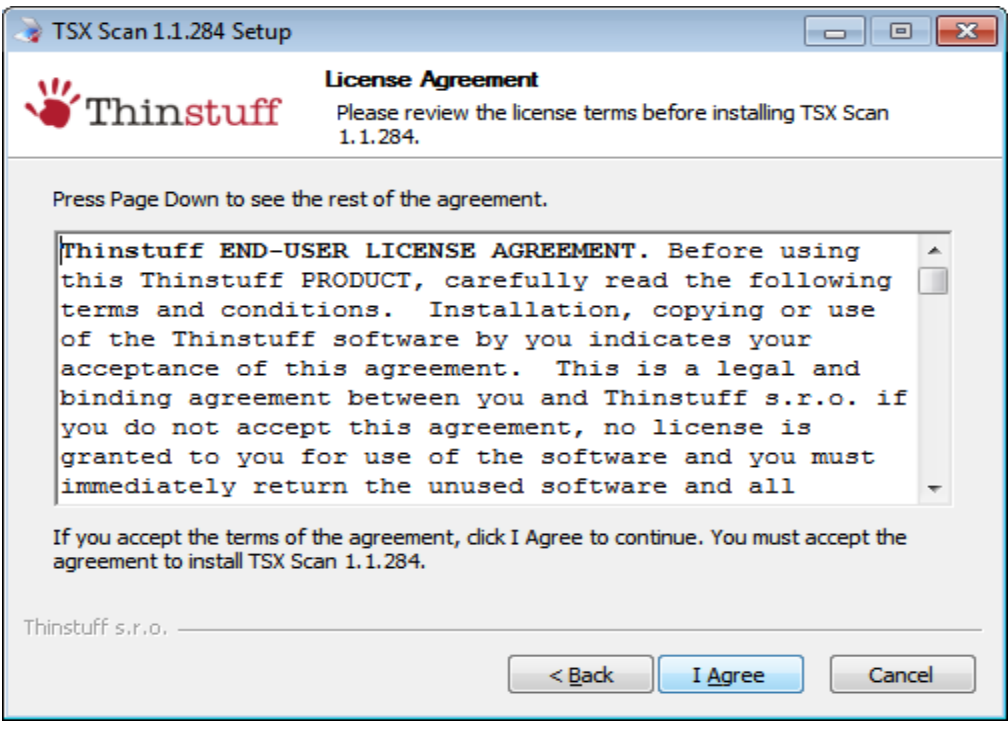

**5**. En este paso tiene que elegir el componente que desea instalar:

**5a.** Seleccione "Cliente" para instalar la parte de cliente de TSX Scan en el equipo cliente.

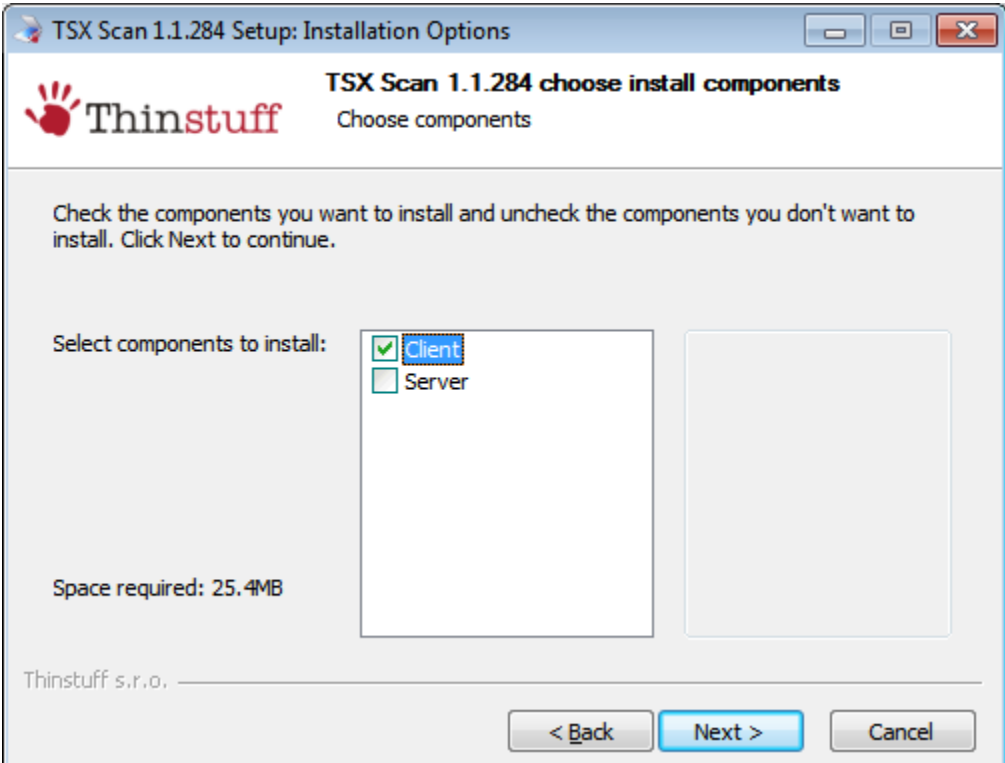

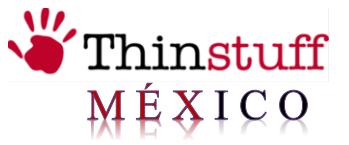

**5b.** Seleccione "Servidor" si desea instalar la parte de TSX Server en el equipo servidor.

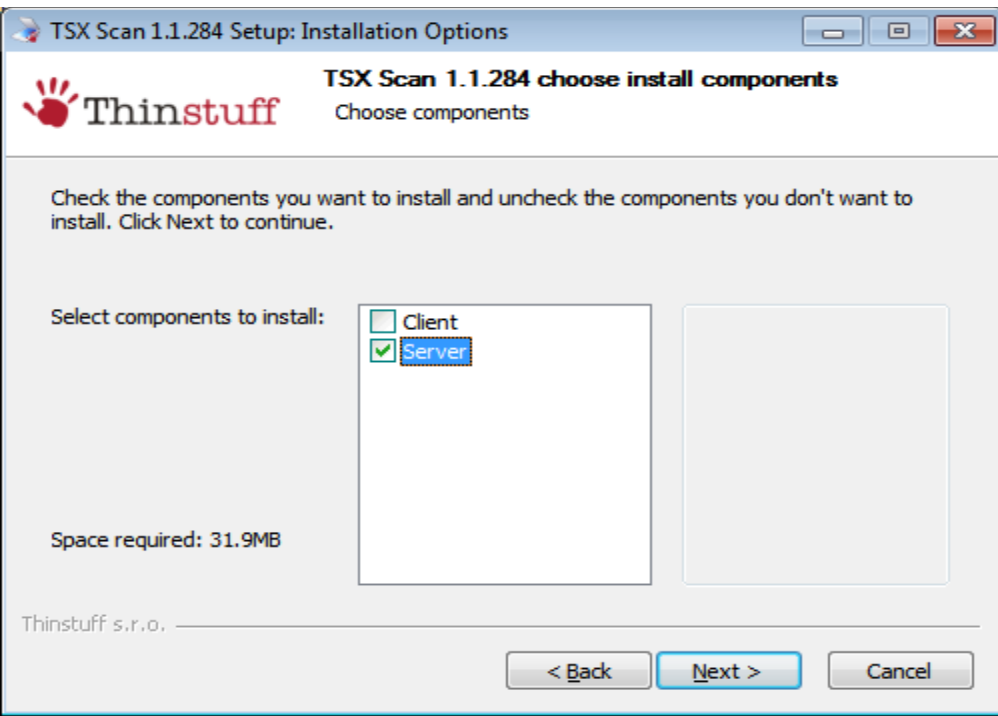

**6**. Seleccione la carpeta de destino y seleccione "Instalar".

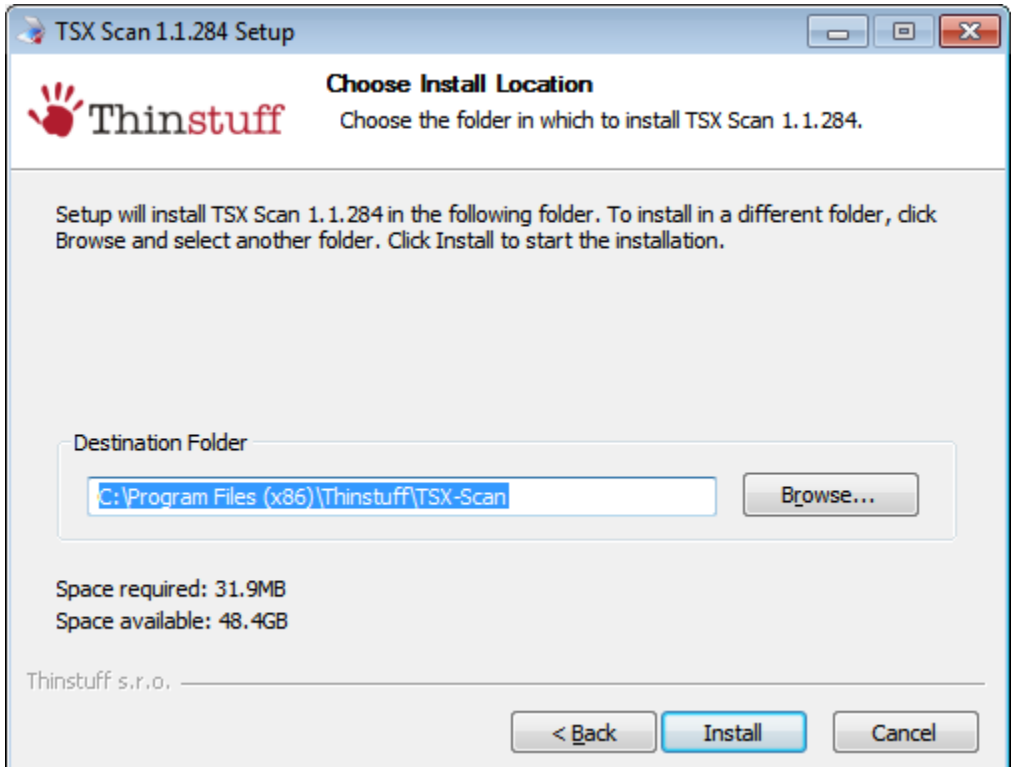

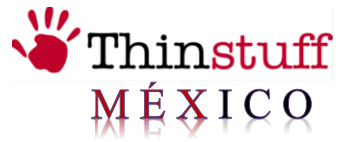

**8**. En el último paso, seleccione el botón "Finalizar" para completar el proceso de instalación se debe reiniciar el equipo. Si desea reiniciar ahora o No si planea manualmente reinicia más tarde, haga clic en Sí.

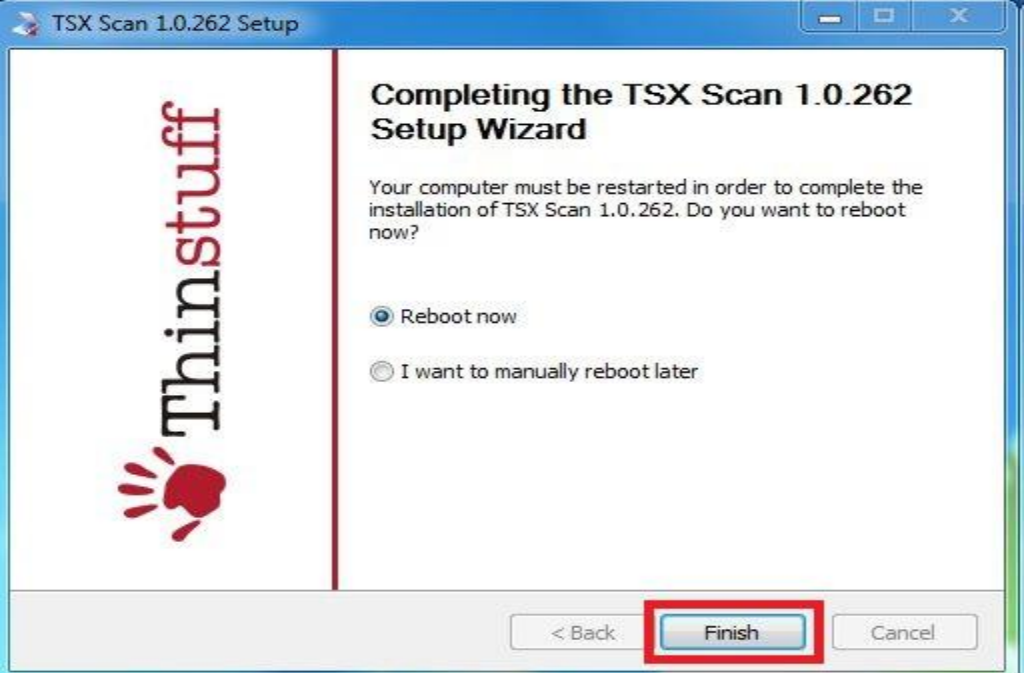

#### **Uso:**

Si se conecta después de la instalación de TSX Scan a través de RDP en su servidor XP/VS o Terminal Server debería ver el icono de TSX Scan en la parte inferior derecha en el área de información de la barra de tareas como se puede ver por la siguiente captura de pantalla.

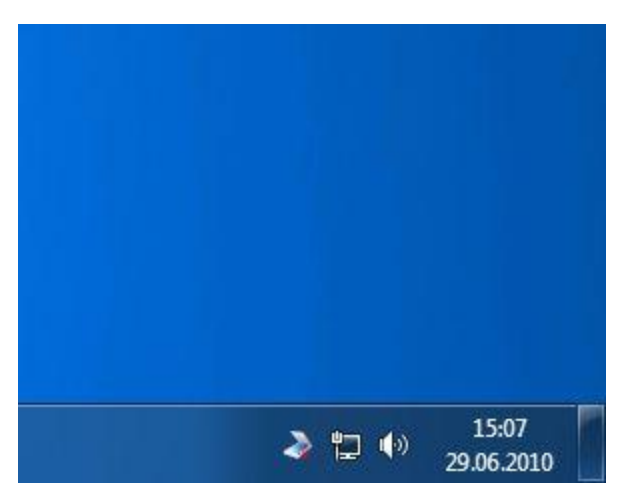

Thinstuff TSX Scan 1.1.284 www.thinstuffmexico.com.mx

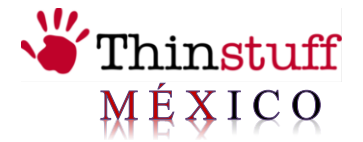

Si ahora inicia con cualquier aplicación de TWAIN (por ejemplo: IrfanView) en su sesión de escritorio remoto en el servidor, se abrirá el diálogo de selección de escáner, deberá elegir el escáner de TWAIN que instaló previamente en el cliente. Tendrán un [TSX] adelante del nombre del escáner para diferenciarlos de los analizadores locales.

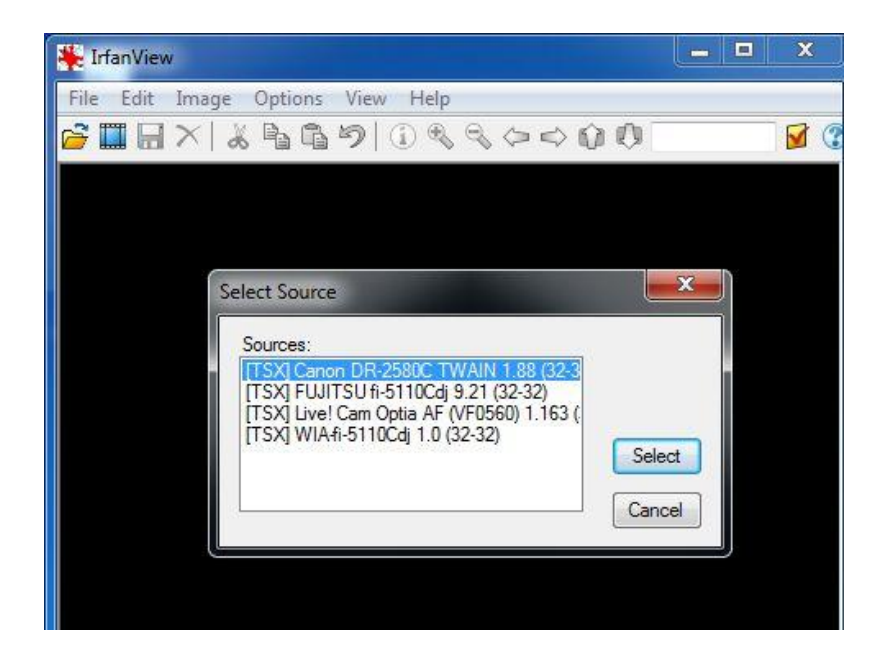